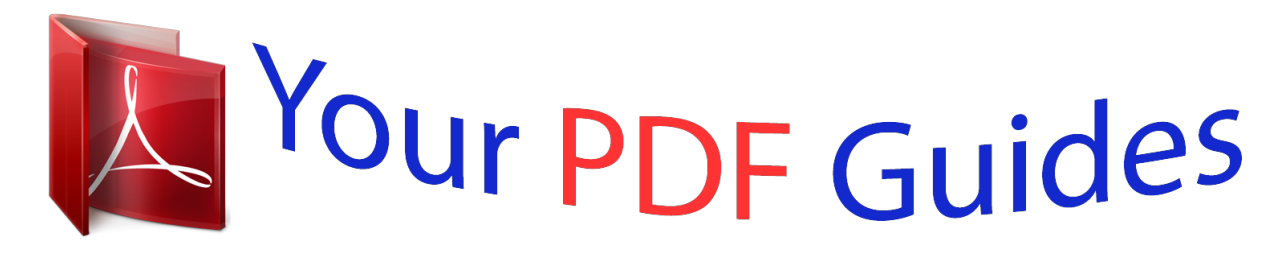

You can read the recommendations in the user guide, the technical guide or the installation guide for BUSINESS OBJECTS AUDITOR 6.5. You'll find the answers to all your questions on the BUSINESS OBJECTS AUDITOR 6.5 in the user manual (information, specifications, safety advice, size, accessories, etc.). Detailed instructions for use are in the User's Guide.

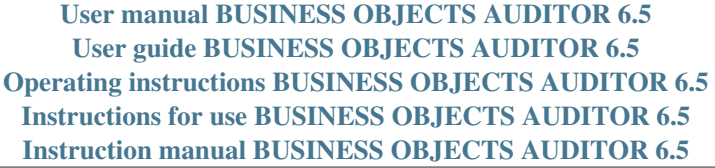

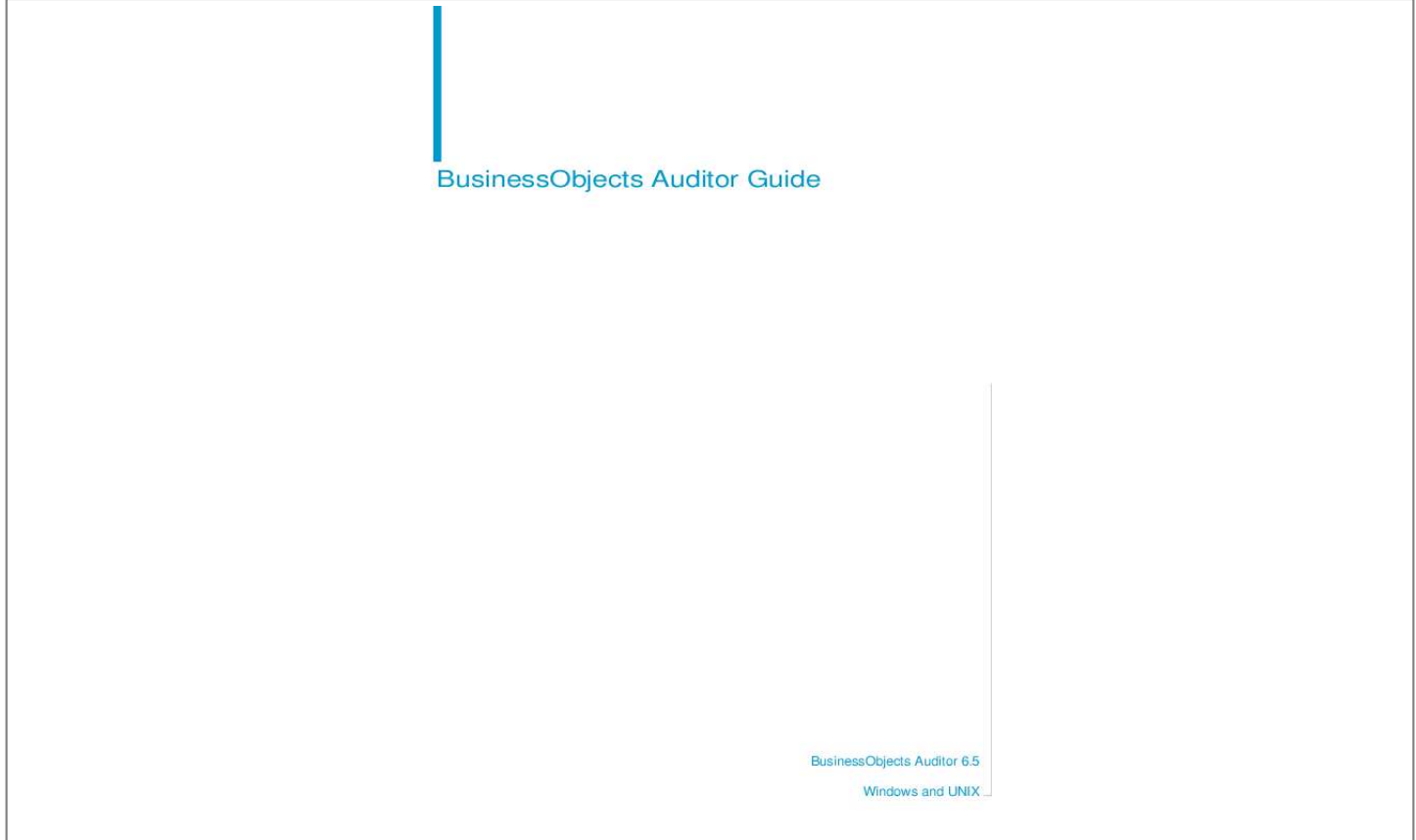

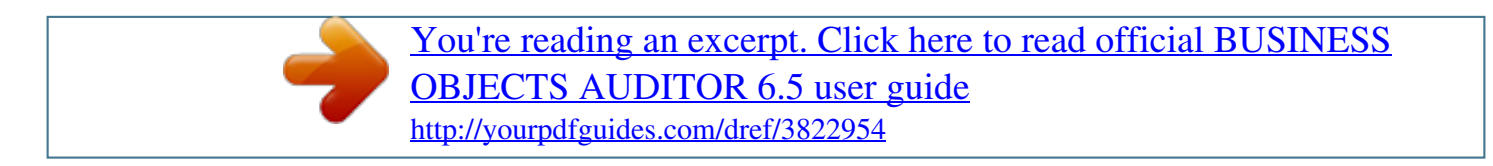

*Manual abstract:*

*@@@@or its affiliated companies in the United States and other countries. @@Contains IBM Runtime Environment for AIX(R), Java(TM) 2 Technology Edition Runtime Modules (c) Copyright IBM Corporation 1999, 2000. All Rights Reserved. This product includes code licensed from RSA Security, Inc. Some portions licensed from IBM are available at http://oss.software.ibm.com/icu4j. Contains ICU libraries (c) 1995-2003 International Business Machines Corporation and others. All rights reserved.*

*Use restrictions This software and documentation is commercial computer software under Federal Acquisition regulations, and is provided only under the Restricted Rights of the Federal Acquisition Regulations applicable to commercial computer software provided at private expense. The use, duplication, or disclosure by the U.S. Government is subject to restrictions set forth in subdivision (c)(1)(ii) of the Rights in Technical Data and Computer Software clause at 252.2277013.*

*Business Objects owns the following U.S. patents, which may cover products that are offered and sold by Business Objects: 5,555,403, 6,247,008 B1, 6,578,027 B2, 6,490,593, and 6,289,352. Last updated for 6.5.*

*0 397-10-650-01 Patents Service Pack Part Number BusinessObjects Auditor Guide 3 Contents Preface Maximizing Your Information Resources 7 Information resources . . . . . . . . . .*

*. . . . . . . . . . . . . . . . . . . . . . . . . . . . . . . . 9 Services . . . . . . . . . . . . . . . . . . . . . . . . . . . . . . . . . . . . . . . . . . . . . . . . . . . . 11 Useful addresses at a glance . . . . . . . . . . . . . . . . . . . . . . . . . . . . . . . . . . . . 12 About this guide . . . . . . . . . . . . . . . . . . . . . . . . . . . . . . . . . . . . . . . . . . . . . . 14 Part I Administering Auditor Chapter 1 Introducing BusinessObjects Auditor 17 What you can do with Auditor . . . . . . . . . . . . . . . . . . . . . . . . . . . . . . . . . . . 19 Auditor components . . . . . . . . . . . . . . . . . . . . . . . . . . . . . . . . . . . . . . . . . . . 20 The Audit facility . . . . . . . . . . . . . . . . . . . . . . . . . . . . . . . . . . . . . . . . . . . . . . 22 Chapter 2 Setting Up and Removing Auditor 23 Installing Auditor . . . . . . . . . . . . . . . . . . . .*

*. . . . .*

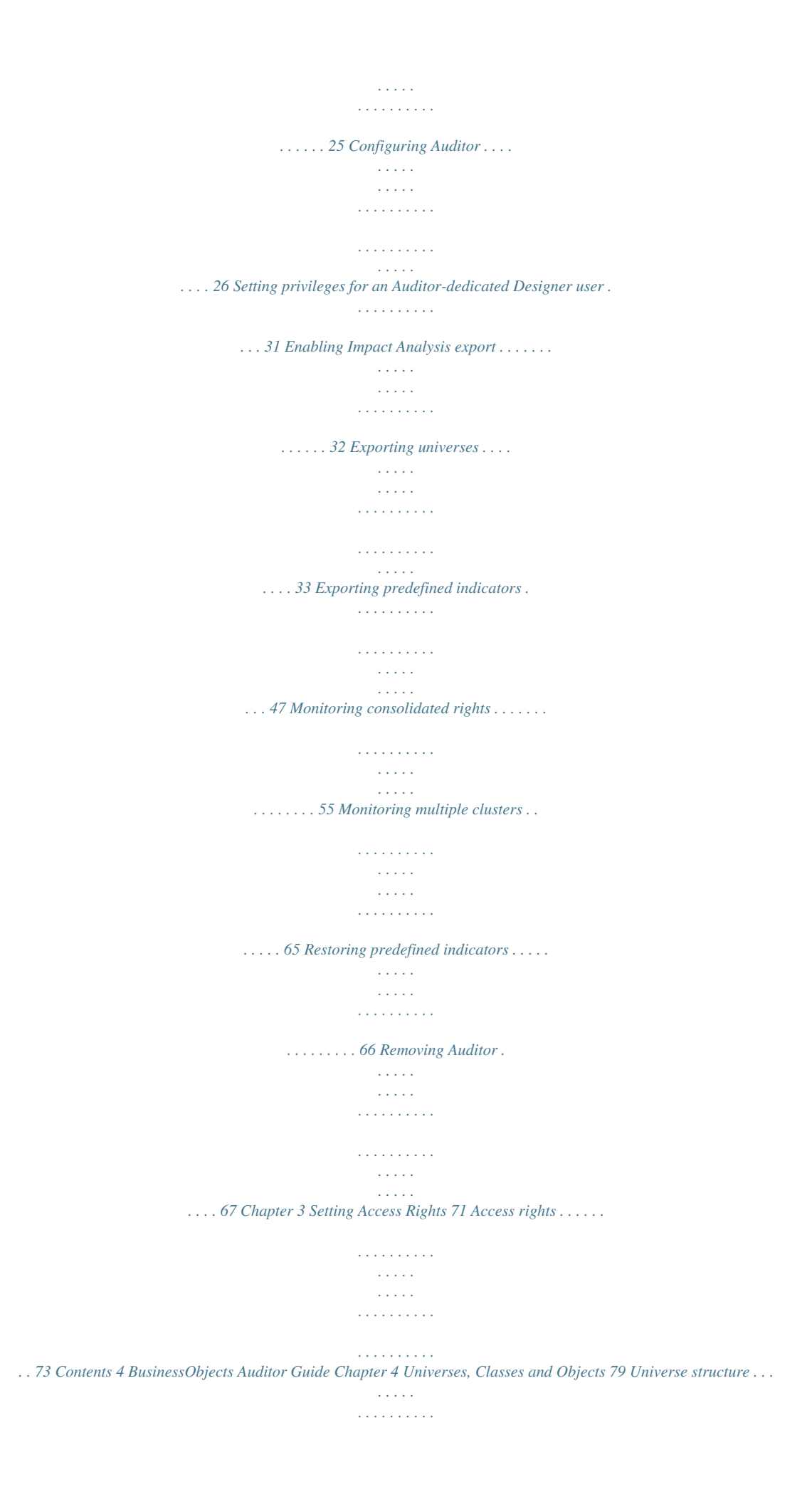

*. . . . . . . . . . . . . . . . . . . . . . . . . . 81 Universes and analytical categories . . . . . . . . . . . . . . . . . . . . . . . . . . . . . . 82 Predefined vs. custom-made universes . . . . . . . . . . . . . . . . . . . . . . . . . . . 83 Broadcast Agent analysis universe . . . . . . . . . . . . . . . . . . . . . . . . . . . . . . . 85 Repository analysis universe . . . . . . . . . . . . . . . . . . . . . . . . . . . . . . . . . . . 100 Universe domain analysis universe . . . . . . . . . . . . . . . . . . . . . . . . . . . . . . 113 System information universe . . . . . . . . . . . . . . . . . . . . . . . . . . . . . . . . . . . 123 Data Integrator universe . . . . . . . . . . . . . . . . . . . . . . . . . . . . . . . . . . . . . . 144 Impact Analysis universe . . . . . . . . . . . . . . . . . . . . . . . . . . . . . . . . . . . . . . 150 Part II Using Auditor Chapter 5 Using Predefined Indicators 157 Predefined indicators available with Auditor . . . . . . . . . . . . . . . . . . . . . . . 159 User Information category . . . . . . . . . . . . . . . . . . . . . . . . . . . . . . . . . . . . . 162 Document Management category . . . . . . . . . . . . . . . . . . . . . . . . . . . . . . . 168 Universe Management category . . . . . . . . . . . . . . . . . .*

*. . . . . . . . . . . . . . 174 Broadcast Agent category . . . . . . . . . . . . . . . . . . . . . . . . . . . . . . . . . . . . . 179 System Information category . . . . . . . . . . . . . . . . . . . . . . . . . . . . . . . . . . . 181 Data Integrator category . . . . . . . . . . . . . . . . . . . . . . . . . . . . . . . . . . . . . . 186 Chapter 6 Creating, Modifying, and Publishing Indicators 189 Universes, classes, and objects . . . . . . . . . . . . . . . . . . . . . . . . . . . . . . . . 191 Access rights for indicators . . . . . . . . . . . . . . . . . . . . . . . . . . . . . . . . . . . . 193 Creating indicators . . . . . . . . . . . . . . . . . . . . . . . . . . . . . . . . . . . . . . . . . . 194 Modifying indicators . . . . . . . . . . . . . . . . . . . . . . . . . . . . . . . . . . . . . . . . . . 196 Publishing indicators . . . . . . . . . . . . . . . . . . . . . . . . . . . . . . . . . . . . . . . . . 198 Saving indicators in Auditor . . . . . . . . . . . . . . . . . . . . . . . . . . . . . . . . . . . . 201 Deleting indicators . . . . . . . . . . . . . . . . . . . . . . . . . . . . . . . . . . . . . . . . . . . 204 Exercise: Creating a new indicator . . . .*

*. . . . . . . . . . . . . . . . . . . . . . . . . . 205 Contents BusinessObjects Auditor Guide 5 Chapter 7 Using Auditor to Solve Business Problems 209 How do I monitor the use of Business Objects products? . . . . . . . . . . . . . 216 How do I track Broadcast Agent usage? . . . . . . . . . . . . . . . . . . . . . . . . . . 219 How do I find out which machines are accessing my system? . . . . . . . . . 220 Can I detect fraud with Auditor? . . . . . . . . . . . . . . . . . . . . . . . . . . . . . . . . . 221 How do I monitor login information? . . . . . . . . . . . . . . . . . . . . . . . . . . . . . . 222 How do I monitor the load on my server? . . . . . . . . . . . . . . . . . . . . . . . . . 224 How do I track the most requested documents? . . . . . . . . . . . . . . . . . . . . 225 How do I track the least/most popular documents? . . . . . . . . . . . . . . . . . . 226 How do I monitor universe hits? . . . . . . . . . . . . . . . . . . . . . . . . . . . . . . . . . 228 How do I use Auditor for billing? . . . . . . . . . . . . . . . . . . . . . . . . . . . . . . . . 230 How do I perform impact analysis? . . . . . . . . . . . . . . . . . . . . . . . . . . . . . . 231 Index 233 Contents 6 BusinessObjects Auditor Guide Contents Maximizing Your Information Resources preface 8 BusinessObjects Auditor Guide Overview Information, services, and solutions The Business Objects business intelligence solution is supported by thousands of pages of documentation, available from the products, on the Internet, on CD, and by extensive online help systems and multimedia. Packed with in-depth technical information, business examples, and advice on troubleshooting and best practices, this comprehensive documentation set provides concrete solutions to your business problems. Business Objects also offers a complete range of support and services to help maximize the return on your business intelligence investment. See in the following sections how Business Objects can help you plan for and successfully meet your specific technical support, education, and consulting requirements. Maximizing Your Information Resources BusinessObjects Auditor Guide 9 Information resources Whatever your Business Objects profile, we can help you quickly access the documentation and other information you need. Where do I start? Below are a few suggested starting points; there is a summary of useful web addresses on page 12. ! Documentation Roadmap The Documentation Roadmap references all Business Objects guides and multimedia, and lets you see at a glance what information is available, from where, and in what format. View or download the Business Objects Documentation Roadmap at www.businessobjects.com/services/documentation.* [You're reading an excerpt. Click here to read official BUSINESS](http://yourpdfguides.com/dref/3822954) [OBJECTS AUDITOR 6.5 user guide](http://yourpdfguides.com/dref/3822954) <http://yourpdfguides.com/dref/3822954>

*htm ! Documentation from the products You can access electronic documentation at any time from the product you are using. Online help, multimedia, and guides in Adobe PDF format are available from the product Help menus. ! Documentation on the web The full electronic documentation set is available to customers with a valid maintenance agreement on the Online Customer Support (OCS) website at www.businessobjects.com/services/support.*

*htm ! Buy printed documentation You can order printed documentation through your local sales office, or from the online Business Objects Documentation Supply Store at www.businessobjects.com/services/documentation.htm ! Search the Documentation CD Search across the entire documentation set on the Business Objects Documentation CD shipped with our products. This CD brings together the full set of documentation, plus tips, tricks, multimedia tutorials, and demo materials. Order the Documentation CD online, from the Business Objects Documentation Supply Store, or from your local sales office. Information resources 10 BusinessObjects Auditor Guide ! Multimedia Are you new to Business Objects? Are you upgrading from a previous release or*

*expanding, for example, from our desktop to our web solution? Try one of our multimedia quick tours or Getting Started tutorials. All are available via the Online Customer Support (OCS) website or on the Documentation CD. How can I get the most recent documentation? You can get our most up-to-date documentation via the web. Regularly check the sites listed below for the latest documentation, samples, and tips.*

*! Tips & Tricks Open to everyone, this is a regularly updated source of creative solutions to any number of business questions. You can even contribute by sending us your own tips. www.businessobjects.com/forms/tipsandtricks\_login.*

*asp ! Product documentation We regularly update and expand our documentation and multimedia offerings. With a valid maintenance agreement, you can get the latest documentation in seven languages on the Online Customer Support (OCS) website. ! Developer Suite Online Developer Suite Online provides documentation, samples, and tips to those customers with a valid maintenance agreement and a Developer Suite license via the Online Customer Support (OCS) website. Send us your feedback Do you have a suggestion on how we can improve our documentation? Is there something you particularly like or have*

*found useful? Drop us a line, and we will do our best to ensure that your suggestion is included in the next release of our documentation: documentation@businessobjects.com NOTE If your issue concerns a Business Objects product and not the documentation, please contact our Customer Support experts.*

*For information about Customer Support visit: www.businessobjects.com/services/support.htm Maximizing Your Information Resources BusinessObjects Auditor Guide 11 Services A global network of Business Objects technology experts provides customer support, education, and consulting to ensure maximum business intelligence benefit to your business. How we can support you? Business Objects offers customer support plans to best suit the size and requirements of your deployment. We operate three global customer support centers: · Americas: San Jose, California and Atlanta, Georgia · Europe: Maidenhead, United*

*Kingdom · Asia: Tokyo, Japan and Sydney, Australia ! Online Customer Support Our Customer Support website is open to all directplaces the BusinessObjects Auditor Administrator's Guide and the BusinessObjects Auditor User's Guide. Conventions used in this guide The conventions used in this guide are described in the table below. Convention This font Indicates Code, SQL syntax, computer programs. For example: @Select(Country\Country Id). This font is also used for all paths, directories, scripts, commands and files for UNIX.*

*# Some code more code Placed at the end of a line of code, the symbol (#) indicates that the next line should be entered continuously with no carriage return. \$DIRECTORYPATHNAME The path to a directory in the Business Objects installation/configuration directory structure. For example: · \$INSTALLDIR refers to the Business Objects installation directory. · \$LOCDATADIR refers to a subdirectory of the BusinessObjects installation directory called locData. Maximizing Your Information Resources Administering Auditor I part Introducing BusinessObjects Auditor 1 chapter 18 BusinessObjects Auditor Guide Overview BusinessObjects Auditor is a web-based product that allows you to monitor and analyze user and system activity for WebIntelligence, InfoView, BusinessObjects in 3-tier mode and Broadcast Agent, then display the results on a user-friendly web interface. This information provides valuable insight into your Business Objects deployment, enabling you to optimize your Business Intelligence solution. NOTE In this guide, "Auditor" is a shortened form of the full product name, BusinessObjects Auditor. Auditor is built on the existing Business Objects technology and server infrastructure, taking advantage of their ease of use, security, scalability, and extensibility. Introducing BusinessObjects Auditor BusinessObjects Auditor Guide 19 What you can do with Auditor Auditor enables you to determine which users are using a particular Business Objects system, how often they are using it, and what data they are accessing. You can use Auditor to: · monitor your Business Intelligence system by examining user activity, access rights, resource information pertaining to the use of documents and universes, as well as system information such as response time, Broadcast Agent details, and server load · analyze system trends over daily, weekly, and monthly periods · delete or modify unused objects and reports, in order to provide users with easier and quicker access to essential information · accelerate analysis by using the Favorites and Dashboard features, which give you direct access to the queries you want to see · optimize your data warehouse and speed up refresh actions by tracking frequently-used queries Auditor can help identify situations where aggregate tables or additional indexes can be used.*

*· generate new billing opportunities by highlighting the most popular reports What you can do with Auditor 20 BusinessObjects Auditor Guide Auditor components Auditor contains the following components: · indicators that enable you to monitor and analyze · analytical categories (and subcategories) by which indicators are classified · universes on top of which indicators are built · database views that retrieve and format data extracted from the various RDBMS on different platforms into a common interface for Auditor universes Indicators Auditor uses predefined indicators to give you quick access to the*

*information you need in order to monitor, analyze, and optimize your Business Objects deployment.*

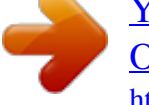

 *These indicators are delivered as part of the Auditor package. Predefined indicators cover a wide range of useful data. They are your key to information such as: · which users are accessing and utilizing your system · the most popular reports and universes · reports impacted by changing an object Each indicator contains one or more reports that focus on a very specific area of analysis; for example, the Average Refresh Time indicator, which shows the average refresh time (in seconds) for all documents, broken down by document name, user, document type, and node. You can modify the existing indicators, and then save the modified indicators.*

*For monitoring and analysis that is even more finely tuned to your unique system, you can create your own indicators. Categories The analytical categories organize the Business Objects deployment into practical areas of analysis. There are several categories: · User Information · Document Management · Universe Management · Broadcast Agent · System Information · Data Integrator Each category has a number of subcategories, which further organize indicators for ease of access, pointing you directly to the information you want. Introducing BusinessObjects Auditor BusinessObjects Auditor Guide 21 Universes Auditor is delivered with a set of predefined universes that facilitate monitoring and analysis activities. These universes are designed and tested to provide you with an effective set of reporting options.*

*Each universe provides an interface for different classes of database objects, permitting compatible objects to be used in building queries. For more information about universes and the classes and objects of which they are composed, see Universes, Classes and Objects on page 79. Database views Database views are a powerful tool to retrieve and format data extracted from the various RDBMS on different platforms into a common interface for Auditor universes. By providing data from views to Auditor universes, only one version of them is maintained, deployed and accessed on the server system. In a database-based information system, views are the transparent presentation layers that sit on top of a data model, providing a way of looking at the stored data. Views are stored in the data dictionary of the RDBMS based on specific SQL statements. Technically, views are just queries stored in the database server, and look like simple tables. No data is stored in them. These virtual tables are computed each time a query call them and can used with other tables or database objects in a query. Auditor components 22 BusinessObjects Auditor Guide The Audit facility A key component in the Auditor environment is the Audit facility, which tracks crucial information relating to user and system activity.*

*Each time any predefined events occurs, a record of the event is created and stored by the Audit facility. You can then retrieve and analyze the individual events. The Audit facility is part of the Business Objects system. You activate and administer it using the Administration Console. The Audit facility gathers* and stores event records in the Database mode. Because of its complexity, information in Database mode normally is viewed and analyzed through the use of *indicators in Auditor. However, this can also be performed in SQL if no other solution is available. Auditor can access and present audited data only when Database mode is activated. For complete information about the Audit facility and how to configure it for use with Auditor, see the System Administrator's Guide for UNIX or System Administrator's Guide for Windows, depending on your platform. Introducing BusinessObjects Auditor Setting Up and Removing Auditor 2 chapter 24 BusinessObjects Auditor Guide Overview This chapter describes: · Installing Auditor · Configuring Auditor · Setting privileges for an Auditor-dedicated Designer user · Exporting universes · Exporting predefined indicators · Monitoring multiple clusters · Restoring predefined indicators · Removing Auditor For the first five sections you should have the following guides close by for reference: · Designer's Guide · Installation and Configuration for UNIX or · · Installation and Configuration for Windows Supervisor's Guide WebIntelligence User's Guide · · installation and configuration documentation for the application server readme for BusinessObjects Enterprise 6 NOTE If you are migrating Auditor to a new version of BusinessObjects, see Migrating from a Previous Version.*

*For deployment information, see the Deployment Guide. Setting Up and Removing Auditor BusinessObjects Auditor Guide 25 Installing Auditor To install Auditor you need to complete the following steps: 1. Requesting a connection to a database server 2. Installing the application and web servers 3. Installing the BusinessObjects Enterprise 6 product suite Requesting a connection to a database server The Audit database is located on the database server, and so you need a connection created.*

*Only your database system administrator can do this for you, along with providing you user names and passwords that allow access to the database server. You will need this information for the section Configuring Auditor on page 26. Installing the application and web servers If you have a JSP deployment, you must install application and web servers before installing the BusinessObjects Enterprise 6 product suite. ! Finding the latest news on versions supported by Business Objects You can find an up-to-date list of the application and web server versions supported by Business Objects in the Products Availability Report (PAR). To find this: 1.*

*Go to www.techsupport.businessobjects.com. The Online Customer Support page appears. 2. Log in to the site. 3. From the Enterprise 6 list, click the PAR link. Installing Auditor 26 BusinessObjects Auditor Guide Configuring Auditor You need to complete the following steps to configure Auditor: 1.*

*Configuring the web and application servers 2. Creating a data source for the Audit database 3. Setting up the Audit database Configuring the web and application servers You use the Configuration Tool to configure the web and application servers on the host, and create the following virtual directories for Auditor: · http://<hostname>:<portname>/auditor For complete configuration instructions, see the Installation and Configuration for UNIX or Installation and Configuration for Windows depending on your platform. Creating a data source for the Audit database If you have not already created a data source, you must do so using the ODBC Administrator so that you can access your repository and audit database. To create a data source for the repository: 1. Select Start, Programs, Administrative Tools, Data Sources (ODBC).*

 *The ODBC Data Source Administrator dialog box appears. 2. Click the System DSN tab. Setting Up and Removing Auditor BusinessObjects Auditor Guide 27 3.*

*Click Add. The Create New Data Source dialog box appears. 4. Select the driver for which you want to set up a data source and click Finish. The driver setup dialog box appears.*

*5. Enter the required information and click OK. Setting up the Audit database Auditor delivers reports based on the system and user activity data stored in the Business Objects system's Audit database and the repository. In order to be able to use the system's audit information from Auditor, you must: · use Supervisor to set up secured connections to an Audit-dedicated database and the security repository · use the Administration Console to make sure that the system writes its audit information to that audit database Configuring Auditor 28 BusinessObjects Auditor Guide ! Creating a secured connection for the Audit-dedicated database 1. In Supervisor, select Tools, Connections from the menu.*

*The Wizard Connection dialog box appears. 2. Click Add. The New Connection Wizard appears. 3. Click Next. The Database Middleware Selection dialog box appears. 4. From the tree select the driver for your connection, then click Next The Login Parameters dialog box appears. 5.*

*Select the type of connection from the Type list. 6. In the Connection Name text box, type the name of the connection, for example audit\_connection. 7. Enter the user name, password, and data source name for the auditdedicated database. Click Next. The Perform a test dialog box appears. 8. Click Test Connection. Any errors appear in the scroll box in the dialog box.*

*If the test is not successful, check the information in the Login Parameters dialog box for correctness. 9. If the test is successful, click Next. The Advanced Parameters dialog box appears. For information on setting the parameters in this dialog box, see the Data Access Guide.*

*Setting Up and Removing Auditor BusinessObjects Auditor Guide 29 10. Click Next. The Custom Parameters dialog box appears. For information on setting the parameters in this dialog box, see the Data Access Guide. 11.*

*Click Finish. The Wizard Connection dialog box reappears and lists connection that you created. ! Creating tables in the Audit database 1. Start the BusinessObjects server, Tomcat, and Apache. 2. To open the Administrative Console, do one of the following: - Click Start, Programs, Business Objects, Administrative Console 6.5. - Log in to http://<hostname>:<port number>/wiadmin The BusinessObjects Administrative Console login dialog box appears. 3. Log in using a user name and password with a General Supervisor profile.*

*The Business Objects Administrator Console page appears. 4. Click Audit. 5. From the Audit database connection drop-down list select the secured connection you just created in Supervisor. Configuring Auditor 30 BusinessObjects Auditor Guide 6. If necessary, set the maximum audit information cache size and regularity with which the cache is emptied into the Audit database. For information on setting the cache parameters, see the System Administrator's Guide for UNIX or System Administrator's Guide for Windows, depending on your platform. 7. Click Apply.*

*The system verifies that the database tables exist. If they do not, an SQL script is executed to create them. For complete information about the Audit facility and how to configure it for use with Auditor, see the System Administrator's Guide for UNIX or System Administrator's Guide for Windows, depending on your platform. Setting Up and Removing Auditor BusinessObjects Auditor Guide 31 Setting privileges for an Auditor-dedicated Designer user Once you have set up the Audit database, you may want to allow another user, perhaps as your backup, the permission to export universes and predefined indicators. To create users with a Designer profile and the specific privileges required to export the universes and predefined indicators required for your Auditor deployment: 1.*

*Click Start, Programs, Business Objects, Supervisor. 2. Create a new user and assign a profile. The following user rights need to be enabled: - Manage All corporate categories - Save to corporate documents - Manage personal categories - Save and read personal documents The following user rights need to be disabled: - Do not delete other users' corporate documents Setting privileges for an Auditor-dedicated Designer user 32 BusinessObjects Auditor Guide Enabling Impact Analysis export When you export a universe, column information associated to object definition needs to be exported to the repository in the tables UNV\_COLUMNS and UNV\_OBJ\_COLUMN for future analysis purposes. Storing this information in the repository allows the `Impact Analysis' module to figure out the list of objects that have to be modified if a column name in the data warehouse has changed.*

*In order for this export function to occur, you need to enable the Activate universe Impact Analysis option in Supervisor. To activate the option: 1. Click Start, Programs, Business Objects, Supervisor. 2. Click Tools, Options. 3. In the Repository tab, select Activate universe Impact Analysis. 4. Click OK. REMINDER If the universes were already exported before you activated this option, you need to re-export them.*

*Setting Up and Removing Auditor BusinessObjects Auditor Guide 33 Exporting universes The Universe Exporter allows you to easily create domain connections and database views, and export the Auditor universes to your corporate repository. If you need to do these actions manually, the following sections can help you: · Manually exporting universes · Manually creating the database views NOTE You must: · be using Microsoft Office 2000 in order to use Universe Exporter. If you are not using Microsoft Office 2000, you need to export universes manually. See page 44. · have Designer installed on your machine in order to export the universes you require for using Auditor with your system. Using the Universe Exporter To launch the Universe Exporter: 1. Click Start, Programs, Business Objects, Auditor 6.5, Universe Exporter. A user identification dialog box appears. Exporting universes 34 BusinessObjects Auditor Guide 2.*

*Enter the user name and password that have access rights to the repository to which the views are to be exported, and click OK. The user name must have at least one Designer profile, because you need to export universes and create connections. The Universe Exporter appears. The Universe Exporter contains the following tabs. Page name Welcome Security Universe Audit Data Integrator Export Description Explains what the Universe Exporter does Creates an OLEDB/ODBC connection for the Security domain, and creates the database views Creates an OLEDB/ODBC connection for the universe domain, and creates the database views Creates an OLEDB/ODBC connection for the Audit domain, and creates the database views Creates an OLEDB/ODBC connection for the Data Integrator domain, and creates the database views For automatic export of the Auditor universes Each tab corresponds to a specific stage or procedure that is described in the following sections.*

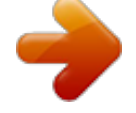

 *These procedures can be performed in any order, but you need to create the database views in the Security, Universe, Audit, and Data Integrator tabs before you can successfully export and refresh documents. Setting Up and Removing Auditor BusinessObjects Auditor Guide 35 ! Creating domain connections To export views and universes using Universe Exporter, you need to create connections to the Audit database or a repository. For each export function you need a specific connection. If you are exporting to the..*

*. you need a connection to the... Security domain Universe domain Audit domain Data Integrator domain security repository security repository Audit database Data Integrator-dedicated repository or security repository To create a connection: 1. Click Start, Programs, Business Objects, Auditor 6.5, Universe Exporter. A user identification dialog box appears. 2. Enter the user name and password that have access rights to the repository to which the views are to be exported, and click OK.*

*The user name must have at least one Designer profile, because you need to export universes and create connections. The Universe Exporter appears. 3. Click the tab for the domain requiring a domain connection. 4. In the Data Source Name section, click New. The Data Source Connection Editor dialog box appears. Exporting universes 36 BusinessObjects Auditor Guide 5. Click the tab that corresponds to your type of database. NOTE For Sybase, use the ODBC tab and then select Sybase as the database.*

*You can use the ODBC tab when you need to create an Oracle or IBM DB2 connection on a client that does not have OLE DB Oracle or IBM DB2. 6. In the Name field, enter a unique name for the connection. For example, if you are creating a connection to the security repository, type <server name>\_connection, or for the audit database, type audit\_connection. 7.*

*In the Data Source text box, enter: For... Oracle IBM DB2 SQL Server NOTE Data source Net Service Name Database Alias Database Name For SQL Server, the server is the name of the machine containing the database. 8.*

*To use the Microsoft OLEDB provider instead of the Oracle Client provider, select Use Microsoft Oracle OLEDB Driver in the Oracle tab. 9. In the User ID text box, type the user name that has access rights to the Audit database or repository. This user name must have at least one Designer profile for you to be able to create connections. 10. In the Password text box, type the password. 11. Click Test. If you do not receive notice that the server is responding, verify that you entered the correct parameters and that the User ID has the permission in Supervisor to create this sort of connection. 12.*

*Click OK. The tab reappears. In the Views section, a list of views is now available, with the Already in database? status of No if this is your first time connecting to the domain or repository, or Yes for views that are already installed. Setting Up and Removing Auditor BusinessObjects Auditor Guide 37 NOTE If you have migrated from a previous version of Business Objects, you need to delete any remaining views by selecting them in the Views list and clicking Delete and then recreating the views by clicking Create. 13. To add these views to the database, click Create. All the views for the security domain are marked Yes in the Views area. ! Using the Security tab to manage database connections To launch the Universe Exporter: 1. Click Start, Programs, Business Objects, Auditor 6.5, Universe Exporter.*

*A user identification panel appears. 2. Enter the user name and password that have access rights to the repository to which the views are to be exported, and click OK. The user name must have at least one Designer profile, because you need to export universes and create connections. The Universe Exporter appears.*

*Exporting universes 38 BusinessObjects Auditor Guide 3. Click the Security tab or Next on the Welcome page. The Security tab appears. 4. In the Data Source Name list, select a connection to the security repository.*

*If you do not have a connection, see Creating domain connections on page 35. Any views that already exist for the selected connection are marked Yes in the Views area. NOTE If you have migrated from a previous version of Business Objects, you need to delete any remaining views by selecting them in the Views list and clicking Delete and then recreating the views by clicking Create. 5. If you want to delete a view, select a view and click Delete. 6. Click Next to go to the Universe tab, or Finish. Setting Up and Removing Auditor BusinessObjects Auditor Guide 39 ! Using the Universe tab to manage connections to universes 1. Click Start, Programs, Business Objects, Auditor 6.5, Universe Exporter.*

*A user identification panel appears. 2. Enter the user name and password that have access rights to the repository to which the views are to be exported, and click OK. The user name must have at least one Designer profile, because you need to export universes and create connections. The Universe Exporter appears. 3. Click the Universe tab in the Universe Exporter window. The Universe tab appears. 4. In the Data Source Name list, select a dedicated-connection to the universe domain repository or to the security repository containing the universe domain.*

*If you do not have a connection, see Creating domain connections on page 35. Any views that already exist for the selected connection are marked Yes in the Views area. NOTE If you have migrated from a previous version of Business Objects, you need to delete any remaining views by selecting them in the Views list and clicking Delete and then recreating the views by clicking Create. 5. If you want to delete a view, select a view and click Delete.*

*6. Click Next to go to the Audit tab, or Finish. Exporting universes 40 BusinessObjects Auditor Guide ! Using the Audit tab to manage connections to the Audit database 1. Click Start, Programs, Business Objects, Auditor 6.5, Universe Exporter.*

*A user identification panel appears. 2. Enter the user name and password that have access rights to the repository to which the views are to be exported, and click OK. The user name must have at least one Designer profile, because you need to export universes and create connections. The Universe Exporter appears. 3. Click the Audit tab in the Universe Exporter window. The Audit tab appears. 4. In the Data Source Name list, select a connection to the Audit database.*

*If you do not have a connection, see Creating domain connections on page 35. Any views that already exist for the selected connection are marked Yes in the Views area. NOTE If you have migrated from a previous version of Business Objects, you need to delete any remaining views by selecting them in the Views list and clicking Delete and then recreating the views by clicking Create. 5. If you want to delete a view, select a view and click Delete. 6. Click Next to go to the Data Integrator tab, or Finish. Setting Up and Removing Auditor BusinessObjects Auditor Guide 41 ! Using the Data Integrator tab to manage connections to the Data Integrator universe 1.*

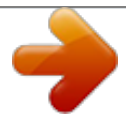

## *Click Start, Programs, Business Objects, Auditor 6.5, Universe Exporter.*

*A user identification panel appears. 2. Enter the user name and password that have access rights to the repository to which the views are to be exported, and click OK. The user name must have at least one Designer profile, because you need to export universes and create connections. The Universe Exporter appears.*

*3. Click the Data Integrator tab in the Universe Exporter window. The Data Integrator tab appears. 4. In the Data Source Name list, select a connection to the Data Integratordedicated repository or security repository.*

*If you do not have a connection, see Creating domain connections on page 35. Any views that already exist for the selected connection are marked Yes in the Views area. 5. If you want to delete a view, select a view and click Delete. 6. Click Next to go to the Export tab, or Finish. Exporting universes 42 BusinessObjects Auditor Guide ! Using the Export tab to manage the export of specific universes From this tab, you can set the parameters to export the specific universes you wish to use with Auditor. These parameters include the universes: · security domain connection · universe domain connection · audit*

*database connection · data integrator connection · assigned user groups · destination universe domain Once you've defined these settings, the Export tab lets you trigger the export. 1. Click Start, Programs, Business Objects, Auditor 6.*

*5, Universe Exporter. A user identification panel appears. 2. Enter the user name and password that have access rights to the repository to which the views are to be exported, and click OK. The user name must have at least one Designer profile, because you need to export universes and create connections. The Universe Exporter appears. 3. Navigate to the Export tab either by clicking Next from the Data Integrator tab, or by clicking the Export tab in the Universe Exporter window. The Export tab appears. 4.*

*Select the universes that you want to export. By default all of the universes are selected to be exported. Setting Up and Removing Auditor BusinessObjects Auditor Guide 43 5. If you want to: Connect to the..*

*. Security domain Universe domain Audit database Data Integrator domain Select from the drop-down list the connection to the... security repository security repository audit database Data Integrator-dedicated repository or security repository If you need to create a connection, see Adding a new connection in the Export tab on page 44.*

*TIP To hide other connections that you did not create for the three domains, select the Filter BusinessObjects connections for previously defined connections box. 6. In the lower right corner of the Export tab, select the user group and domain to which the universes will be exported. 7. Click Export Universes. A summary of the universe export appears. 8. Click OK, then Finish. NOTE You can confirm that the universes have been exported by viewing the Universe page in Supervisor. Exporting universes 44 BusinessObjects Auditor Guide Adding a new connection in the Export tab 1.*

*To add a new connection in the Export tab, click Add Connection. The New Connection Wizard appears. 2. Click Next. The Database Middleware Selection dialog box appears. 3. From the tree select the driver for your connection, then click Next. The Login Parameters dialog box appears. 4. Select the type of connection from the Type list.*

*5. In the Connection Name text box, type the name of the connection. 6. Enter the user name, password, and data source name. Click Next. The Perform a test dialog box appears. 7. Click Test Connection. Any errors appear in the scroll box in the dialog box. If the test is not successful, verify that the information in the Login Parameters dialog box is correct.*

*8. If the test is successful, click Next. 9. In the Advanced Parameters dialog box select Disconnect After Each Transaction. 10. When you have set the parameters in the Advanced Parameters and Custom Parameters dialog boxes, click Finish. The connection is now available in the connection drop-down list. Manually exporting universes To manually export the Auditor universes: 1. Do either of the following: - Copy the \*.unv files (BCA.*

*unv, SECURITY.unv, UNIVERSE.unv, DI. unv, IMPACTAN.unv, and ACTIVITY.unv) to the machine running Designer. - Make them available to this machine by sharing them The files are located at: \$INSTALLDIR\auditorData\Universes\Universes 2. Start Designer. 3. Enter your user name and password. Setting Up and Removing Auditor BusinessObjects Auditor Guide 45 Perform the remaining steps below for each universe: 4. Open a universe (\*.unv) file. 5. Click File, Parameters.*

*6. In the Definition section, do either of the following: - Assign one of the existing secured connections to the universe. - Create a new secured connection (you must do this if there is no existing secured connection available). 7. Click OK.*

*8. Click File, Export. If you are prompted to save the universe before exporting it, click Continue. The Export Universe dialog box appears. 9. Select the relevant domain and group, and then click OK. If you previously exported this universe, you are prompted to overwrite the previous version. The suggested connections for the universes are: Universe Broadcast Agent Analysis Repository Analysis Universe Domain Analysis System Information Data Integrator Impact Analysis Domain Security Security Universe Audit database Data Integrator Audit database Database Corporate repository Corporate repository Corporate repository Audit database Data Integrator Audit database Manually creating the database views If you do not want to automatically create the database views by using the Universe Exporter, follow the procedures below for creating them manually. The objects used in the universes are based on the views, and not directly on the repository or the Audit database tables. For each database, you must create five sets of views.*

*A view is created by executing the script contained in an \*.sql file. Exporting universes 46 BusinessObjects Auditor Guide To create the database views: 1. Open an SQL session. 2. Execute the five scripts for your particular database. - For the xxx\_activity\_xxx.sql files, use the audit database. - For the xxx\_bca\_xxx.sql and xxx\_security\_xxx.*

*sql files, use the security domain. - For the xxx\_universe\_xxx.sql files, use the universe domain. The following table shows the location and names of the \*.sql files containing the scripts.*

*Database Location of files Oracle \$INSTALLDIR\ Universes\auditorData\ Views\ Oracle\ \$INSTALLDIR\ Universes\auditorData\ Views\IBMDB2\ File names creviews\_activity\_ora.sql creviews\_security\_bca\_ora.sql creviews\_universe\_ora.sql creviews\_activity\_db2udb.sql creviews\_security\_bca\_db2udb. sql creviews\_universe\_db2udb.sql IBM DB2 Setting Up and Removing Auditor BusinessObjects Auditor Guide 47 Exporting predefined indicators The Document Exporter enables you to automatically export the Auditor documents (predefined indicators) to the corporate repository.*

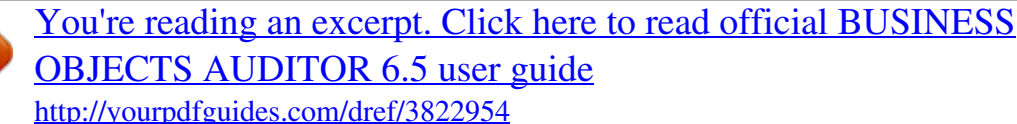

 *NOTE The Business Objects server must be running before you start the Document Exporter. If you cannot run Document Exporter, you can export these indicators manually. For instructions, see Manually exporting predefined indicators on page 50. Accessing the Document Exporter in UNIX 1. At the command prompt, go to: <\$INSTALLDIR>/tools/ With a standard Business Objects deployment the path would be: BOBJ/Enterprise6/tools/ 2. To open document exporter type: ./DocumentExporter.sh Exporting predefined indicators 48 BusinessObjects Auditor Guide Exporting documents with the Document Exporter 1.*

*Click Start, Programs, Business Objects, Auditor 6.5, Document Exporter. The Document Exporter login dialog box appears. 2. Enter the Auditor user name and password. To export documents, you must ensure that the Auditor user name and password have the correct privileges. See Setting privileges for an Auditordedicated Designer user on page 31. 3. Click OK. The BusinessObjects Auditor 6.*

*5.0 Document Exporter dialog box appears. The Document Name column shows all the documents that are delivered with Auditor. Documents already exported to the Corporate and Personal areas have "Yes" in the In Corporate and In Personal columns, respectively. Setting Up and Removing Auditor BusinessObjects Auditor Guide 49 4.*

*Select the document domain in the drop-down list near the top of the dialog box. 5. For each document that you want to export, select its box in the Document Selection column. - To select all the documents, click All. (Click None to deselect them.*

*) - To select only the documents that have not already been published to your Corporate area, click Not in Corporate. - To select only the documents that have not already been published to your Personal area, click Not in Personal. 6. If you select the Publish the selected document to option, do either or both of the following: - To export the selected documents to the Corporate area, select the Corporate list type check box, and then choose a user group. - To export the selected documents to your Personal area, select the Personal list type check box. 7. Click Apply. A panel appears with a list of the documents to export. This list includes the type and name of document, the status of the document export, and the action that will be performed, for example, the export function creates a category and publishes a document. The title bar indicates the percentage of documents exported.*

*If you want to cancel the export, close the window. Exporting predefined indicators 50 BusinessObjects Auditor Guide 8. To start the export, click Start. 9. If you need to interrupt the export, click Interrupt. When the documents are successfully exported, they are marked "Yes" in the In Corporate and/or In Personal columns. 10. When you are finished exporting documents, click Exit. To remove documents with Document Exporter, go to Removing the documents on page 69. ! Manually exporting predefined indicators To manually export the Auditor predefined indicators: 1.*

*Create a temporary folder on your computer. 2. Copy into this folder all of the documents in: \$INSTALLDIR\auditorData\Documents 3. Select all of the documents. 4.*

*Click File, Properties. 5. De-activate the Read-only attribute and click OK. Setting Up and Removing Auditor BusinessObjects Auditor Guide 51 6. Refer to the file input.*

*txt located in the Documents file for the correct document category and keyword. The input.txt document lists the information in the following sequence: <document name>, <keyword>, <category> 7. Select Start, Programs, Business Objects, BusinessObjects 6.5. The BusinessObjects panel opens. If the New Report Wizard dialog box appears, click Cancel. 8. Select File, Open. Select all of the documents in the temporary report folder then click OK.*

*TIP Select all of the documents in a specific category. That way you publish all of the se documents at the same time to Corporate Documents. Exporting predefined indicators 52 BusinessObjects Auditor Guide 9. Click File, Properties. 10. In the Keywords text box, type the keyword for the documents. 11. Click File, Publish to. The Send dialog box opens. 12.*

*Click Categories. The Select Categories dialog box appears. Setting Up and Removing Auditor BusinessObjects Auditor Guide 53 13. Click Manage. The Categories dialog box appears.*

*14. Click Add. A new folder appears, with an empty space for the category name. 15. Type a name for the category, for example Document Management. Click OK. The Send dialog box reappears. 16. Next to the Document(s) to Send section, click Add. The Add Documents dialog box appears with a list of the documents open in BusinessObjects. Exporting predefined indicators 54 BusinessObjects Auditor Guide 17. Select the documents that belong in the Document Category you created. Click OK to return to the Send dialog box, and OK again to publish the documents. 18. To verify that the documents were published correctly, select File, Retrieve from, Corporate Documents.*

*The Retrieve dialog box appears. The documents you imported are listed. Setting Up and Removing Auditor BusinessObjects Auditor Guide 55 Monitoring consolidated rights As the amount of users, domains, universes, and documents grows, so does the difficulty in controlling access rights. Normal Auditor reports exist in the cluster repository. User access rights reports are located in the memory of the server but they are transient, in that the reports are not stored and shared via the Auditor's cluster repository. The General Supervisor can create a connection to create transient reports based on queries containing all of the documents, domains, or universes to which a user has access rights. Once the connection is created, an additional category called Consolidated rights reports appears in the User Information tree. In this category, three query options offer the ability to create a consolidated rights report listing document, universe, or domain rights. NOTE · · For report queries to be successfully generated, the database server version and jdbc driver version must be the same. If you want to control access to the consolidated rights reports, you need to create the connection on a cluster that is separate from the production cluster.*

*Monitoring consolidated rights 56 BusinessObjects Auditor Guide Creating the connection for transient reports NOTE For report queries to be successfully generated, the database server version and jdbc driver version must be the same. To create the connection: 1. Do one of the following: - Copy your JDBC driver to either the lib folder of the web application or the common lib folder of the application server. - Manually add the JDBC driver path to the class path. You must have a JDBC driver installed and functioning on the same database as the Auditor repository before setting up this connection. 2. Log in to Auditor as the General Supervisor.*

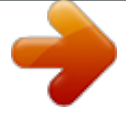

 *3. Select the Options link. 4.*

*Select the Connection for transient reports link. The connection parameter text boxes appear. 5. In the Driver text box, type the name of your JDBC driver. For this driver... MS SQL Sybase Oracle IBM DB2 Type...*

*com.microsoft.jdbc.sqlserver.SQLServerDriver com.sybase.jdbc2.jdbc.SybDriver oracle.jdbc.*

*driver.OracleDriver com.merant.datadirect.jdbc.*

*db2.DB2Driver Setting Up and Removing Auditor BusinessObjects Auditor Guide 57 6. In the URL text box, type the URL address for the driver. With this driver..*

*. Microsoft SQL Use this format jdbc:microsoft:sqlserver://<server\_name>:<port number> For example: jdbc:microsoft:sqlserver:/ /corporate:port(default:1433) For more information on Microsoft SQL drivers, go to http://www.microsoft.com/sql/downloads/ default.asp Sybase jdbc:<sub protocol>:<database locator> For example: The sub protocol is specific to the JDBC driver and the database locator specifies the database with which Auditor interacts. This locator can include a hostname, port, and database system name. Oracle jdbc:oracle:thin:@(description=(address=(host=<n ameofhost>)(protocol=tcp)(port=<port number>))(connect\_data=(sid=QABP))) The format for this URL depends on which company has supplied your driver. Consult the documentation for your driver. The following is an example: jdbc:merant:db2://persistentjava.com:50000 For more information on JDBC configurations consult your database vendor's documentation.*

*7. In the Name text box, type the user name for the driver. 8. In the Password text box, type the password for the driver. 9. Click Test connection. If the test is successful, "Connection OK" appears. 10. Click Save to save the connection. The connection created is read-only and saved in encrypted mode. IBM DB2 Monitoring consolidated rights 58 BusinessObjects Auditor Guide Creating consolidated rights reports ! Selecting users for a report 1. In the User Information category, select a query from the Consolidated rights reports list. The user selection pane appears. It includes the following sections: - Search options - this section offers options for selecting users for your query - Counters - this section indicates the number of users in the repository, the number of users selected for a query, the number of users shown in the Users selection section, and the number of resources (documents, domains, or universes) in the repository. - User selection - this section shows, once you have entered your criteria in the Search options section, users for which you can run a report. It also offers you a variety of selection options. 2. To select specific users, you use the Search options section. You can do any or all of the following: - In the*

*Name or first letter(s) text box, type name or the first letter of the name you want to find. - From the Group drop-down list, select a group. 3. If you want to run a report on all of the users in the repository, click Select all. To cancel the selection of all of the repository users, click Unselect all. Setting Up and Removing Auditor BusinessObjects Auditor Guide 59 NOTE The more users you select, the longer it will take to run a report. It is recommended that you limit the report to no more than a few users at a time. 4. Click Show users. A list of users appears in the Users section. The Counters section indicates how many users are shown. 5.*

*If you want to select all the users in the list, click Select all users shown. If you want to cancel this selection, click Unselect all users shown. 6. To have only those users you have selected appear in the Users selection section, click Show selected users. 7. When you have finished selecting users, click Run report. TIP You can select users in more than one step. For example, you can select users who are in Group 1, which includes all of Group 1's subgroups and users whose names start with "ba". To do this, leave the "name" box empty and select "Group1" in the group box. Click Show users, then Select all users shown. Type "ba" in the Name or first letters text box and clear the Group drop-down list. Click Show users, then Select all users shown. This creates a list of Group 1 users and users whose names start with "ba". As many steps as required can be added, however the more users you select for a report, the longer it will take for the report to be compiled. The users in your report remain selected until you run a report with a new selection of users.*

*Monitoring consolidated rights 60 BusinessObjects Auditor Guide ! Creating document reports 1. In the User Information category, select Documents per User from the Consolidated rights reports list. The user selection pane appears. 2. Select the users to be included in the report using the steps in Selecting users for a report on page 58.*

*3. Click Run report. A report appears listing the documents that a user can access. The green links with a plain icon indicate reports and domains to which the user has access. The red link and icon with a red X indicate that the user does not have access. A user can have access to a domain, but not to all of the documents that are in that domain. 4. Click on a link in the Name column to see a list of the user's rights in the domain. In the following example, the user has access to the document because it is available to all of the company. The solid green checkmark represents an assigned right of access.*

*The green checkmark with the white center represents an inherited right of access. Setting Up and Removing Auditor BusinessObjects Auditor Guide 61 In the next example the user has access to the domain but not the document. A solid red X represents an specific denial of access, while a red X with a white center represents an inherited denial of access. Even though the user has access to the domain in which a document is located, that document is not by default authorized. 5. Click OK to return to the report. 6. To filter the report by enabled and disabled resources, select a status from the Filter on resources status*

*drop-down list. 7. To save the report: - to a comma-separated values list, click Save report to csv list. - to an xml file, click Save report in xml file. ! Creating domain reports 1. In the User Information category, select Domains per User from the Consolidated rights reports list. The user selection pane appears. 2.*

*Select the users to be included in the report using the steps in Selecting users for a report on page 58. Monitoring consolidated rights 62 BusinessObjects Auditor Guide 3. Click Run report. A report appears listing the domains that a user can and cannot access, as well as the type of domain. The green links with a plain icon indicate domains to which the user has access.*

*The red link and icon with a red X indicate that the user does not have access. 4. To see the details of the user's access to the domain, click on the link in the Name column. The solid green checkmark represents an assigned right of access.*

 *The green checkmark with the white center represents an inherited right of access. A solid red X represents an specific denial of access, while a red X with a white center represents an inherited denial of access. 5. Click OK to return to the report. 6. To filter the report by enabled and disabled resources, select a status from the Filter on resources status drop-down list.*

*7. To save the report: - to a comma-separated values list, click Save report to csv list. - to an xml file, click Save report in xml file. Setting Up and Removing Auditor BusinessObjects Auditor Guide 63 ! Creating universe reports 1. In the User Information category, select Universes per User from the Consolidated rights reports list. The user selection pane appears. 2. Select the users to be included in the report using the steps in Selecting users for a report on page 58. 3. Click Run report.*

*A report appears listing the universes that a user can and cannot access, as well as the domain on which the universe is located. The green links with a plain icon indicate universes to which the user has access. The red link and icon with a red X indicate that the user does not have access. A user can have access to a domain, but not to all of the documents that are in that domain. Monitoring consolidated rights 64 BusinessObjects Auditor Guide 4. Click on a link in the Name column to see the user's rights to a universe. The solid green checkmark represents an assigned right of access. The green checkmark with the white center represents an inherited right of access. A solid red X represents an specific denial of access, while a red X with a white*

*center represents an inherited denial of access. 5.*

*Click OK to return to the report. 6. To filter the report by enabled and disabled resources, select a status from the Filter on resources status drop-down list. 7. To save the report: - to a comma-separated values list, click Save report to csv list. - to an xml file, click Save report in xml file. Setting Up and Removing Auditor BusinessObjects Auditor Guide 65 Monitoring multiple clusters You can use Auditor to monitor multiple clusters, with no administrative overhead. To set up the system to do this, you connect to the Administration Console for each cluster to be monitored, and set the Audit database connection to the same database in the Audit page. EXAMPLE Setting up the monitoring of multiple clusters You want Auditor to monitor oracleCluster1, oracleCluster2 and db2Cluster1. Having already set up the Audit database and its connection: 1.*

*Click Start, Programs, Business Objects, Administration Console 6.5 The Administration Console appears. 2. In the Administration Console on Cluster1's primary node, click Audit. 3. Click Log to database. A login panel appears. 4. Enter the user name and password with access to the Audit database. 5. From the Audit database connection drop-down list select oracleCluster1. 6. Click Apply. 7. Repeat steps 5 and 6 for oracleCluster2 and db2Cluster1. For information about the Audit facility, see the System Administrator's Guide for UNIX or System Administrator's Guide for Windows, depending on your platform. The audit information for all three clusters are now recorded in the same database. The Administration Console for each cluster initializes the database and registers the new cluster. Monitoring multiple clusters 66 BusinessObjects Auditor Guide Restoring predefined indicators If a user mistakenly deletes a predefined indicator, you need to republish the indicator back to the corporate repository. The replacement indicator is found in the personal documents' area of the user with which Auditor was originally installed.*

*To restore an indicator, you can use the Document Exporter or the following procedure: 1. Log into InfoView using the user name and password with access to the cluster in which the indicators were first installed. 2. Click Personal Documents. The indicators in the Personal area are displayed. 3. Click the indicator you want to restore. The associated document appears. 4. Click Publish.*

*The Publish as Corporate Document page appears. 5. Verify that the document's name, description, and category are the same as those of the original indicator. 6. Verify that the document keyword corresponds to the indicator's subcategory in Auditor. 7. Click No for the Overwrite if Document Exists option. This guarantees that you will not overwrite a document that already exists in the repository. 8. Select the Refresh option: - Refreshed Manually The indicator is refreshed only when a user refreshes it manually.*

*- Scheduled Refresh Select this option if you want to schedule a refresh using Broadcast Agent. The Scheduling Options page appears. 9. Set the refresh frequency you want, and then click OK. For information on the refresh frequency, see the InfoView User's Guide.*

*10. Click Publish. If the name already exists, a message appears at the bottom of the page. You must either return to step 5 to change the name, or step 7 to select Yes. 11.*

*Log into Auditor, and you see the indicator under the specified category and subcategory. Setting Up and Removing Auditor BusinessObjects Auditor Guide 67 Removing Auditor To remove Auditor from the server, there is a procedure to follow. The following sections must be completed in this sequence: 1. Deleting the universes 2. Removing the database views 3. Removing the documents 4. Removing the Auditor files Deleting the universes To delete the universes: 1. Click Start, Programs, Business Objects, Supervisor. 2. Select Tools, Delete Universe.*

*The Delete Universes dialog box appears. 3. Select the Auditor universes, and then click OK. Removing Auditor 68 BusinessObjects Auditor Guide Removing the database views To remove the database views: 1. Open the Universe Exporter. 2. Click the Security tab. The Security page appears. 3. In the Data Source Name area, select the connection to the security domain.*

*4. Click Delete near the bottom of the dialog box. All the views for the security domain are marked "No" in the Views area. 5. Repeat the previous two steps for the Universe and Audit tabs.*

*6. Click Finish. Setting Up and Removing Auditor BusinessObjects Auditor Guide 69 Removing the documents To remove the documents: 1. Open the Document Exporter: - Under UNIX at the command prompt, type ./DocumentExporter.*

*sh This file is usually located in <\$INSTALLDIR>/tools/. - In Windows click Start, Programs, Business Objects, Auditor 6.5, Document Exporter. The Log In dialog box appears. 2. Enter the Auditor user name and password. Use the same Business Objects user name that you originally used to export the documents during installation. 3. Click OK. The main window of the Document Exporter appears.*

*4. Select the document domain in the drop-down list near the top of the dialog box. Removing Auditor 70 BusinessObjects Auditor Guide 5. Select the documents you want to remove by: - select the box in the Document Selection column - click All to select all of the documents - click None to deselect all of the documents 6.*

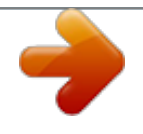